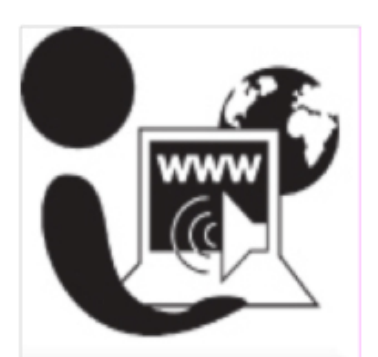

This course covers the following topics:

 $\triangleright$  Using and adapting the budget template.

- $\triangleright$  Creating a personal budget
- Creating a pie chart

#### **Handout Conventions**

Let's cover a few things about this instruction handout. Since each section builds on the previous section, we recommend you complete each section before moving to the next one. In each section, you will be guided through step-by-step instructions.

Instructions that you should follow will look like this:

(1) Instructions for you to follow will look like this (use the "outlined numbered" format under Format>Bullets & Numbering. Choose the "Outline" tab.)

If we want you to type something, we will set it in bold like this:

(1) Type **POSSESSIVE PRONOUNS** in the box

If you are to press a key on your keyboard, the key will be in brackets like this:

(2) Press **[CTRL]**

Unless otherwise stated, all "clicks" will be with the left mouse button.

Whenever we say "Place your cursor..." we want you to put your cursor in the place you need it to be and click so it blinks there.

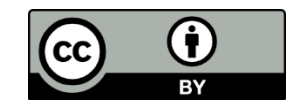

This work is licensed under the Creative Commons Attribution 4.0 International License. To view a copy of this license, visit http://creativecommons.org/licenses/by/4.0/.

OTAN activities are funded by contract CN150138 from the Adult Education Office, in the Coordinated Student Support and Adult Education Division, California Department of Education, with funds provided through Federal P.L., 105-220, Section 223. However, OTAN content does not necessarily reflect the position of that department or the U.S. Department of Education.

# **Table of Contents**

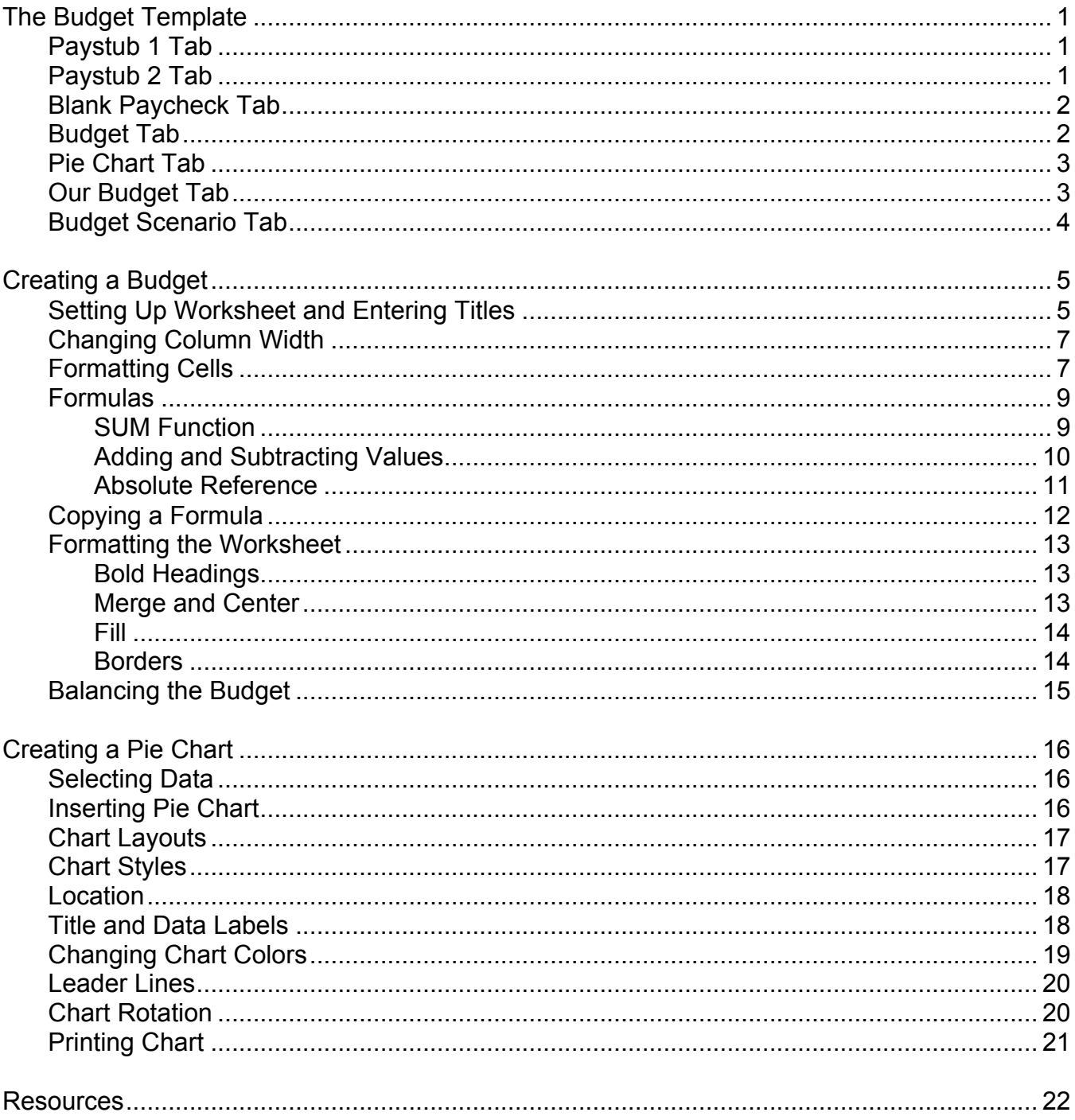

# **The Budget Template**

## *Paystub 1 Tab*

This pay stub is set up to teach pay stub and budget vocabulary. There are only three cells on this worksheet that can be changed: number of hours worked, hourly wage, and number of overtime hours worked. Overtime wage is time and a half.

I have a lot of vocational students in my class and students find it interesting to compare the average hourly wage of a CNA, LVN, and RN nurses. It is a good time to talk about the value of education.

Abbreviations are explained with notes.

There is also a link to a Quia Activity that helps students learn the vocabulary.

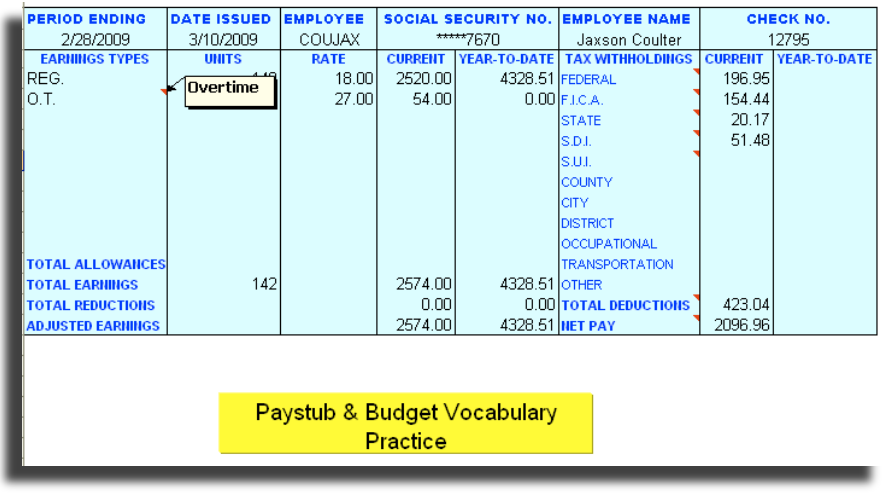

## *Paystub 2 Tab*

This pay stub is set up to practice check writing. There are only four cells on this worksheet

that can be changed: number of hours worked, hourly wage, number of overtime hours worked and the dollar amount of the check written in words.

As the amount of the check changes, students practice writing the dollar amount in words. Overtime wage is time and a half.

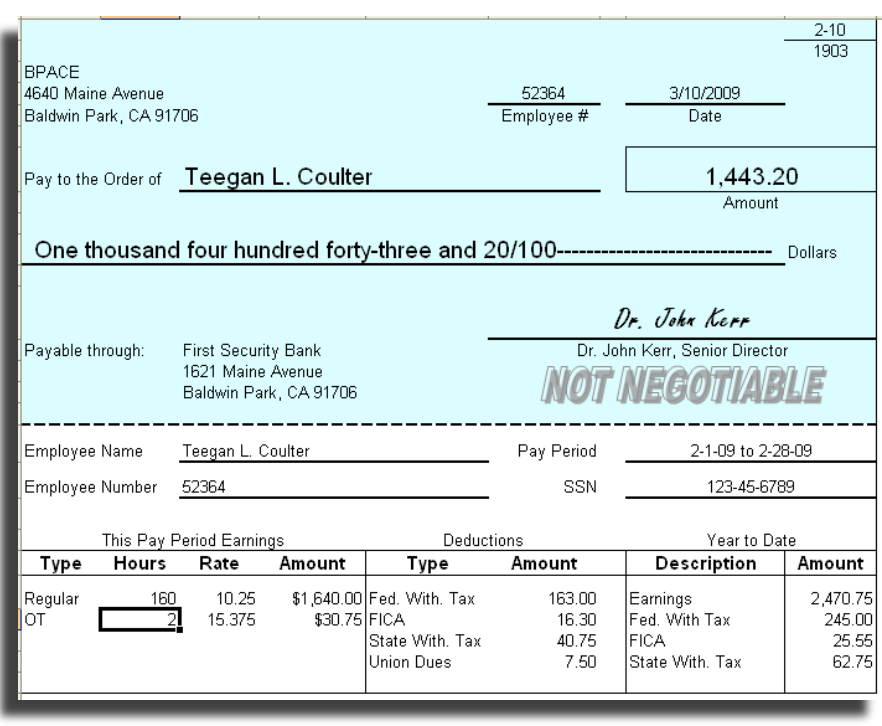

#### *Blank Paycheck Tab*

This is a blank, unprotected copy of Paystub 2 that can be printed and used as a worksheet.

Students are asked to calculate the net pay and then fill out the check and paystub using the information given.

You can easily make changes to the worksheet to meet the needs of your students.

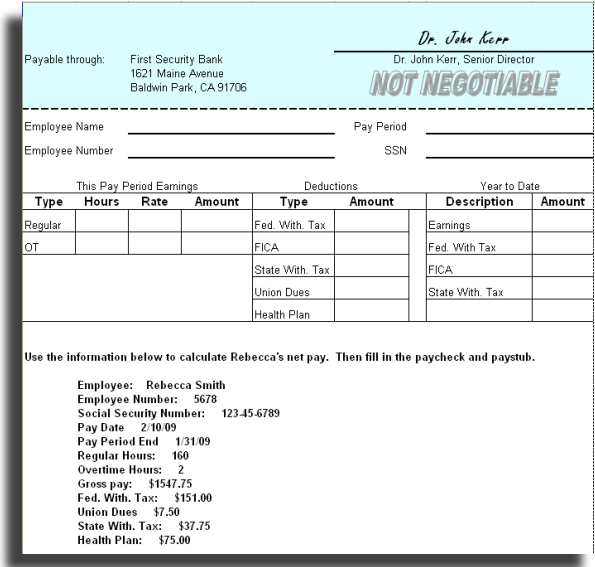

#### *Budget Tab*

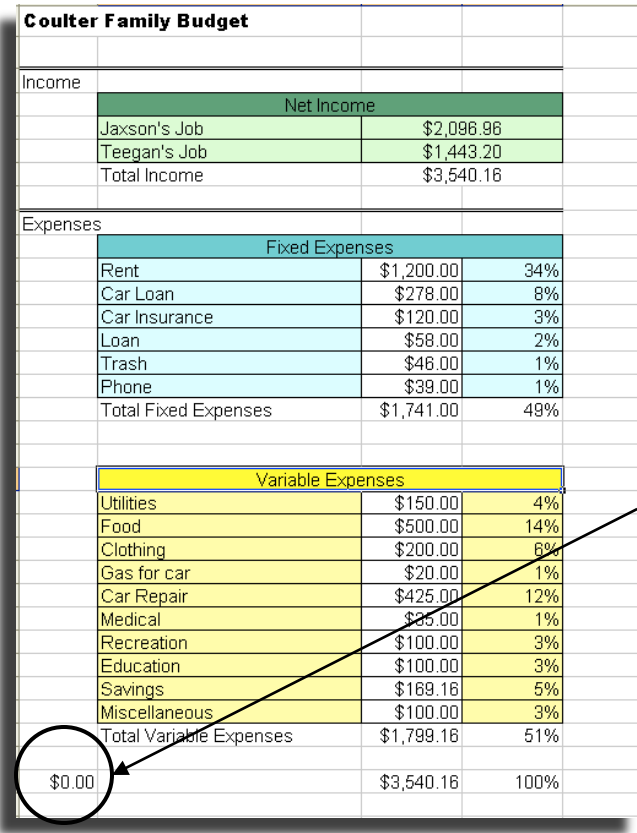

This is a budget worksheet. All titles are unlocked and can be easily changed.

Net income is directly linked to paystub1 and paystub2. Net income amounts and all formulas are locked.

Expense amounts are directly linked to the pie chart tab.

Students are asked to balance the budget

The budget is balanced when amount is column A is equal to \$0.00.

#### *Pie Chart Tab*

The pie chart values are directly linked to values entered on the Budget Tab. This worksheet is unlocked and labels can easily be moved and resized.

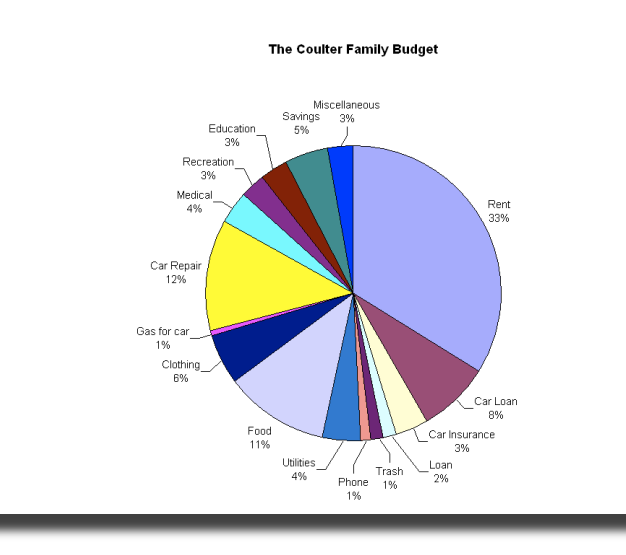

#### *Our Budget Tab*

This is a blank budget worksheet that can be printed and used with the Budget Scenario or to set up individual student budgets.

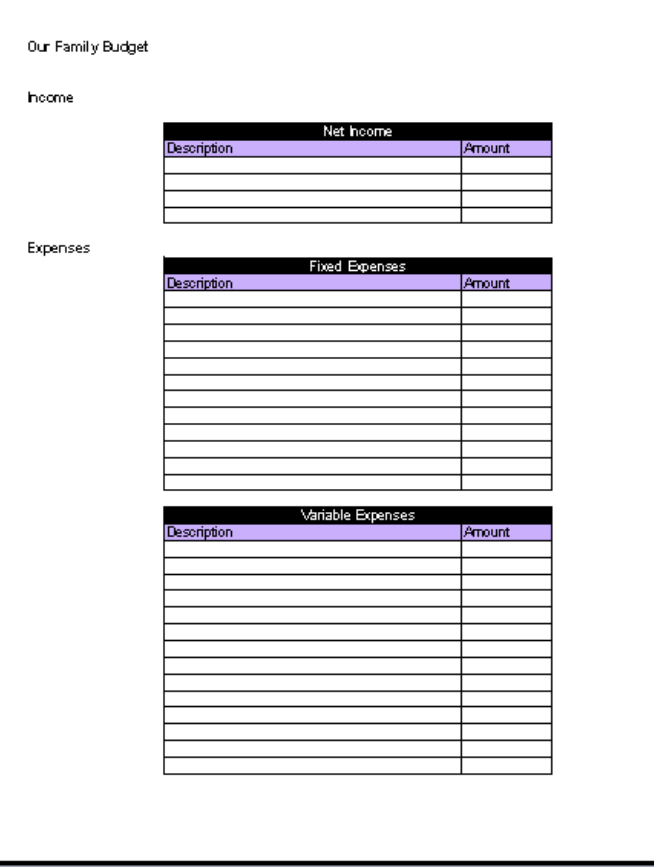

#### *Budget Scenario Tab*

This is a budget scenario in which students must determine fixed and variable expenses for the Pearson family.

This is also a good time to discuss needs and wants.

Students can use the Our Budget worksheet to fill in information.

Changes can easily be made to fit your classroom needs.

Creating a Budget

John and Marian Pearson live in a 2-bedroom condo in Baldwin Park. They pay \$1200 a month for rent. John recently purchased a new car and pays \$278 a month for his car loan and \$120 per month for car insurance. Gas for his new car has been running him around \$80 per month. Trash costs them \$54 everyother month, and their home phone is \$20 a month. Their utilities have been running around \$150 per month. Marian has a<br>personal loan that she pays \$75 a month. The Pearson family pays about<br>\$400 a month for food. The Pearsons have health insurance but John is diabetic and on a good month he pays about \$65 for office visits and prescriptions. John and Marian enjoy going to the local movie theater a couple times a month, and they would like to save up to go to Sea World in the spring. John works for Owen's Construction, and his net monthly pay is \$2,320.50 this month. Marian works for American Health Care, and she brings home \$1050.50 each month.

Please help the Pearson tamily budget their money. Use the following headings: rent, utilities, food, car loan, car insurance, gas for car, car repair, medical/dental, trash, phone, recreation, personal loan, savings, miscellaneous, dothing, and education. Determine those expenses that are fixed expenses and those that are variable expenses.

# **Creating a Budget**

#### *Setting Up Worksheet and Entering Titles*

(1) To select all the cells in your worksheet, click the box at the top left corner of your worksheet, where the row numbers and column letters meet.

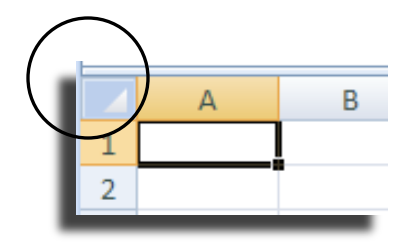

- (2) Select **Home>Font** Insert Home Page Layout Calibri  $-11$  $\equiv$ Ж  $\equiv$ EB.  $\, {\bf B}$ 青春 Past  $\Box$  -  $\Diamond$  -4回4回 Î (3) Click the  $\blacktriangledown$  to the right of the 10 Clipboard<sup>5</sup> Font Alignr font size.  $11\,$  $A1$  $\overline{\phantom{a}}$ fx  $12$ 14 z  $\mathsf{A}$ B D.  $16\,$  $\mathbf 1$  $18\,$ (4) Select **12**  $\overline{2}$  $20$  $\overline{3}$ 22
- (5) Type **My Family Budget** in cell A1.
- (6) Type **Income** in cell A3.
- (7) Type **Net Income** in cell B4
- (8) List income sources in the next few rows.
- (9) Type **Total Income** in the next row.

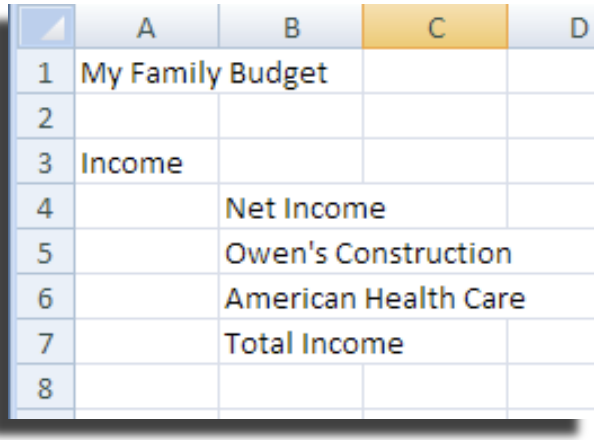

- (10) Skip one row and type **Expenses** in column A
- (11) In the next row, type **Fixed Expenses** in column B
- (12) List Fixed Expenses in the next few rows.
- (13) Type **Total Fixed Expenses** in the next row.
- $(14)$
- (15) Skip one row and type **Variable Expenses** in column B
- $(16)$  List Variable Expenses in the next few rows.
- (17) Type **Total Variable Expenses** in the next row.

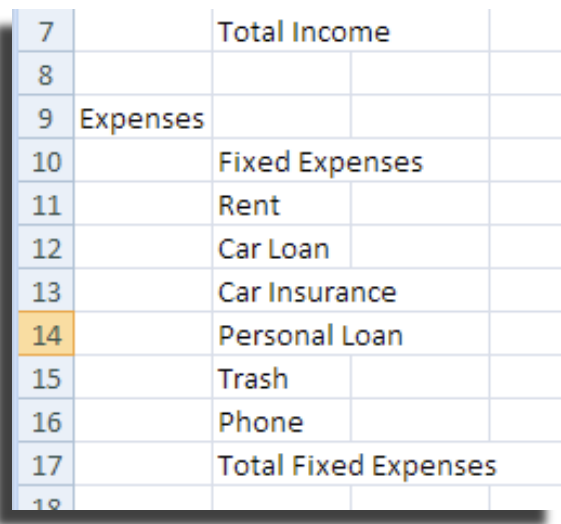

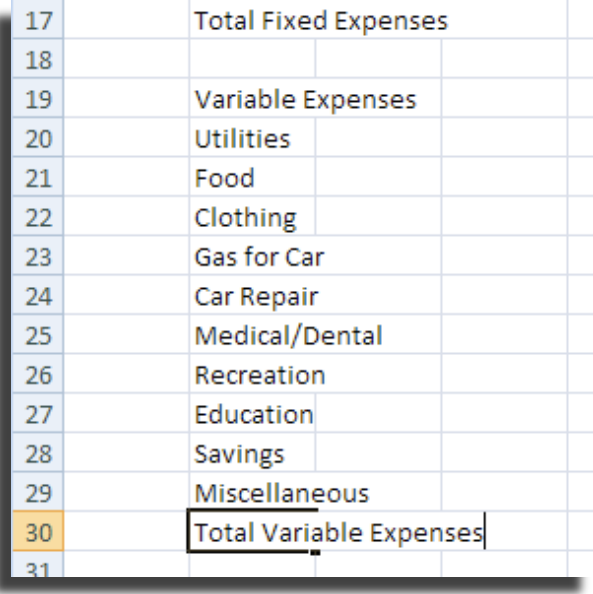

#### *Changing Column Width*

- (1) Position the mouse over the right edge of the column B heading. The cursor will change to a  $\overline{\mathbf{t}}$
- (2) Click and drag the column edge until the column width equal 30.00 (215 pixels)

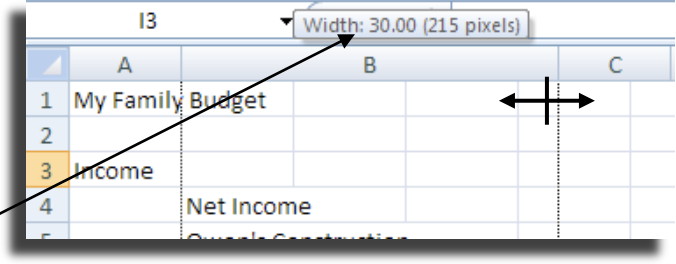

(3) Release

#### *Formatting Cells*

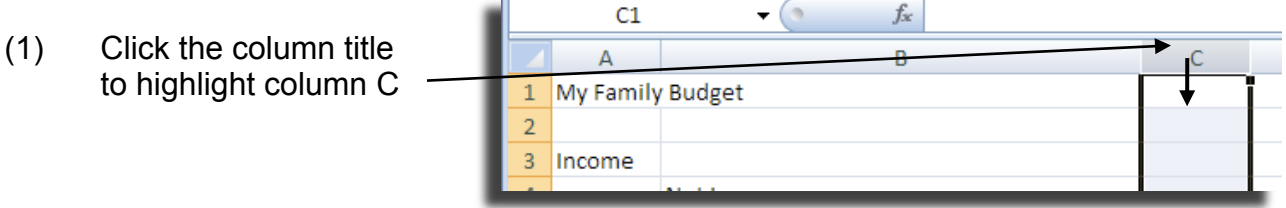

匾

- (2) Select **Home>Number**
- (3) Click the small arrow in the bottom right-hand corner.

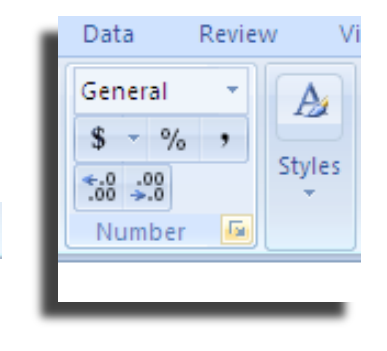

A new window will open.

- (4) Select the **Number tab>Currency**
- (5) Click **OK**

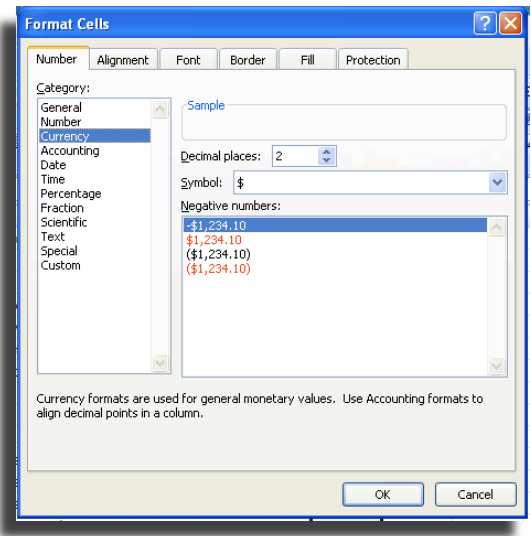

- (6) Select column D (See step 19 if you need assistance)
- (7) Select **Format>Cells** on the Menu Bar.
- (8) Select the **Number tab>Percentage**
- (9) Change **Decimal places:** to **0**
- (10) Click **OK**
- (11) Start entering your data in column C.

Column width is not large enough.

(12) To change the column width to fit the longest item in the column, **double click** the right edge of the column heading.

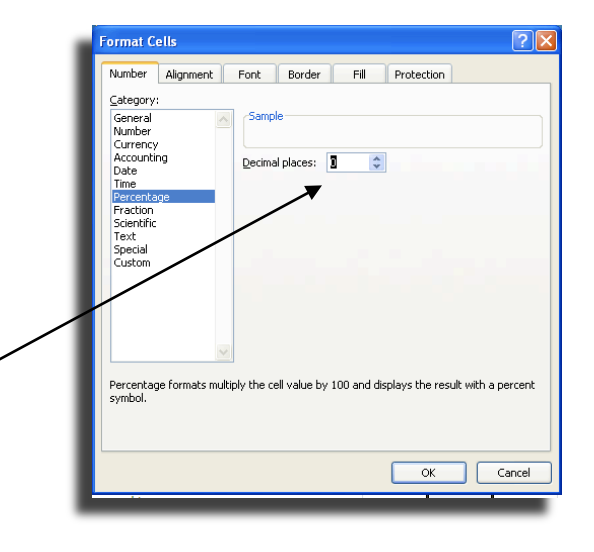

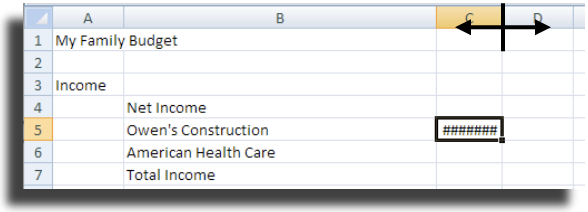

(13) Add any known data in column C

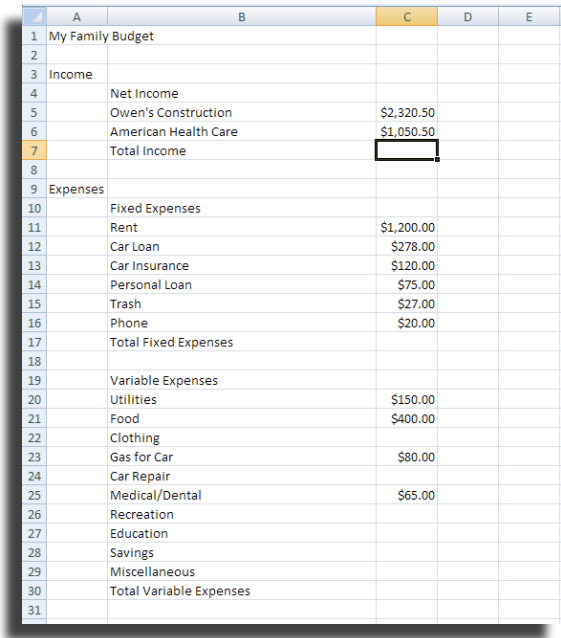

#### *Formulas* **SUM Function**

- (1) Select the Total Income in column C
- (2) Select **Formulas>AutoSum**

A moving outline will appear around the cells to be included in the calculation.

- (3) If the correct cells are outlined, press **[Return]**
- (4) If the correct cells are not outlined, highlight the cells to be included in the calculation and then press **[Return]**

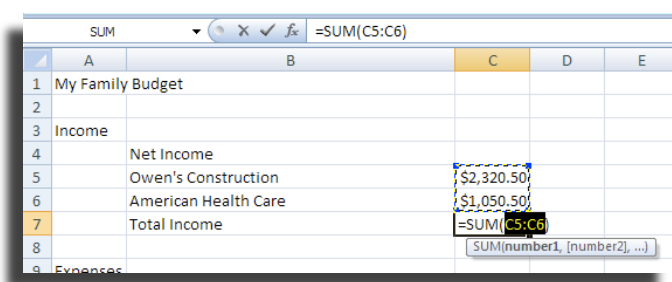

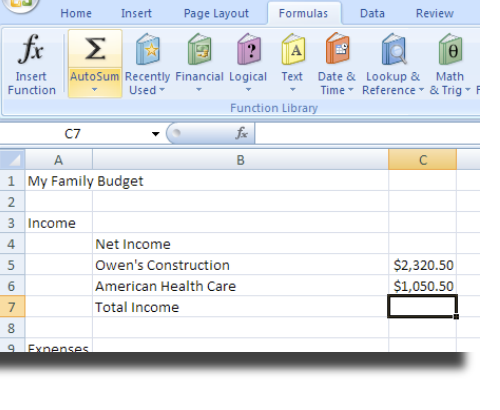

 $\begin{array}{|c|c|c|c|c|}\hline \textbf{H} & \textbf{H} & \textbf{H} & \textbf{H} & \textbf{H} & \textbf{H} \\ \hline \textbf{H} & \textbf{H} & \textbf{H} & \textbf{H} & \textbf{H} & \textbf{H} & \textbf{H} \\ \hline \textbf{H} & \textbf{H} & \textbf{H} & \textbf{H} & \textbf{H} & \textbf{H} & \textbf{H} \\ \hline \textbf{H} & \textbf{H} & \textbf{H} & \textbf{H} & \textbf{H} & \textbf{H} & \textbf{H} & \textbf$ 

 $\mathbf{G}$ 

(5) Repeat steps 2-4 for Fixed Expenses, and Variable Expenses.

Be sure to highlight all Variable Expenses.

#### **Adding and Subtracting Values**

We need to calculate the total expenses.

- (6) Select the cell in column C that is two rows below Total Variable Expenses.
- (7) Type **=** This indicates a formula.
- (8) Select the cell containing the value of Total Fixed Expenses. The location of the cell will be entered.
- (9) Type **+**
- (10) Select the cell containing the value of Total Variable Expenses. The location of the cell will be entered.
- (11) Press **[Return]**

**Formula: equal sign, location of first value, plus sign, location of second value.**

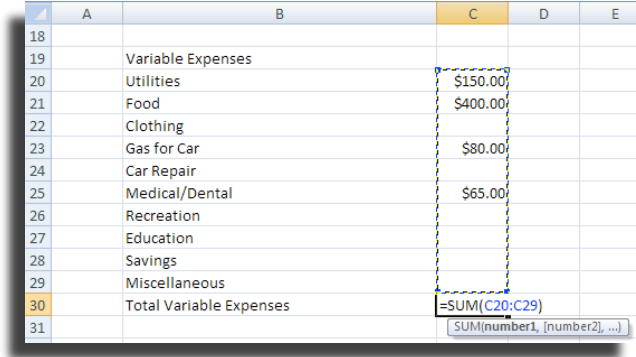

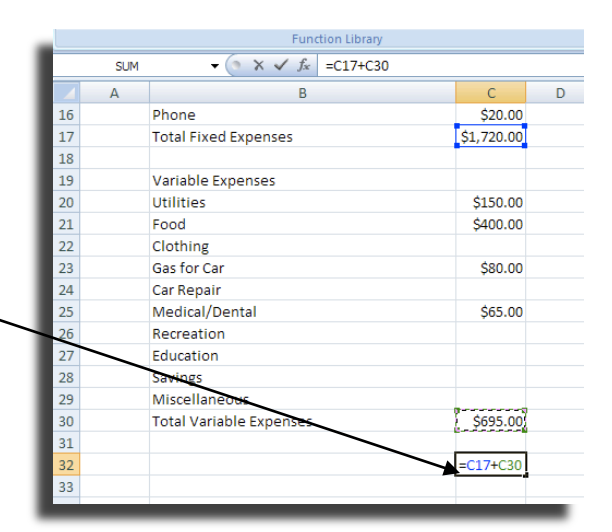

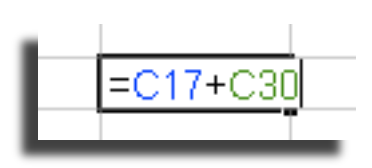

We now need to calculate the Total Income minus total expenses.

- (12) In the same row, select the cell in column A.
- (13) Type **=**
- (14) Select the cell containing the value of Total Net Income. The location of the cell will be entered.
- (15) Type **-**
- (16) Select the cell containing the value of Total Expenses. The location of the cell will be entered.
- (17) Press **[Return]**

**Formula (equal sign, location of first value, minus sign, location of second value.)**

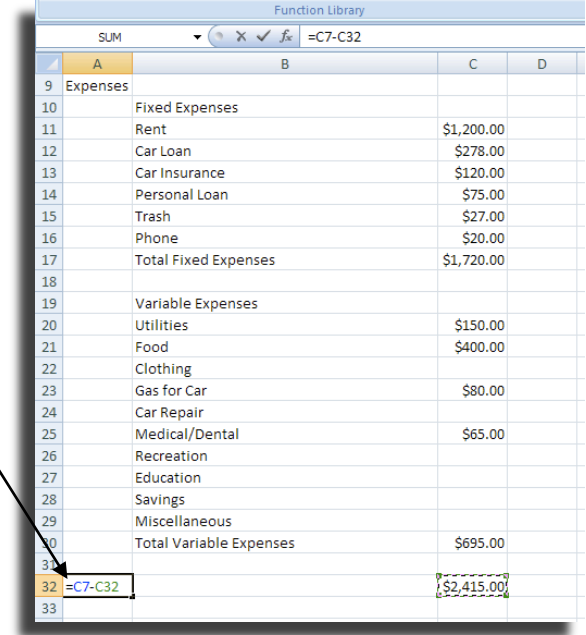

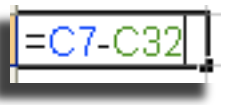

#### **Absolute Reference**

Absolute reference is a cell reference that does not change when the formula is copied. To make a cell reference absolute, type a dollar sign before both the column letter and row number.

Find the percent of the whole

- (18) Click the cell to the right of your first expense value.
- (19) Type **=**
- (20) Click the cell of your first expense item. The location of the cell will be entered.
- (21) Type **/** This tells Excel to divide
- (22) Type **\$C\$** and the row number of your total Income, such as \$C\$7. Press **[Return]**

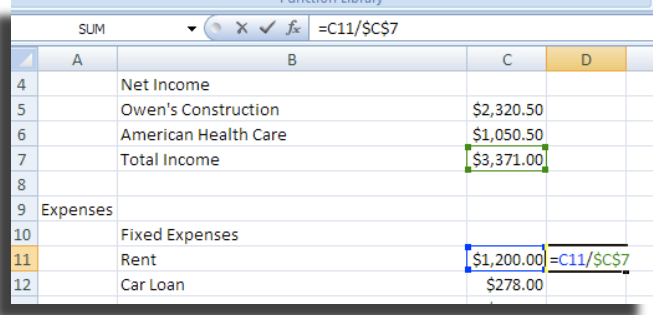

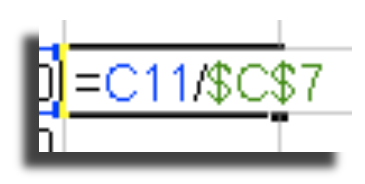

## *Copying a Formula*

- (1) Select the cell containing the formula you want to copy
- (2) Position your cursor over the small square in the bottom right corner.
- ╈ (3) When your cursor changes to click and drag to Auto Fill all Fixed Expenses.

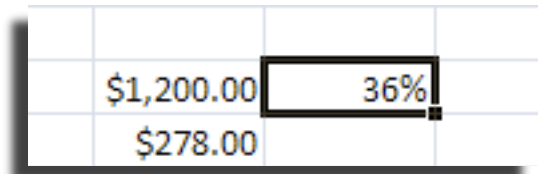

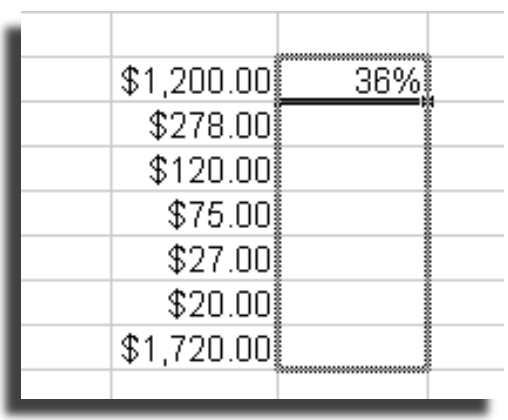

Practice your skills

(4) Repeat for the Variable Expenses

If you need help with the formula, please see steps 18 through 22 under Absolute Reference

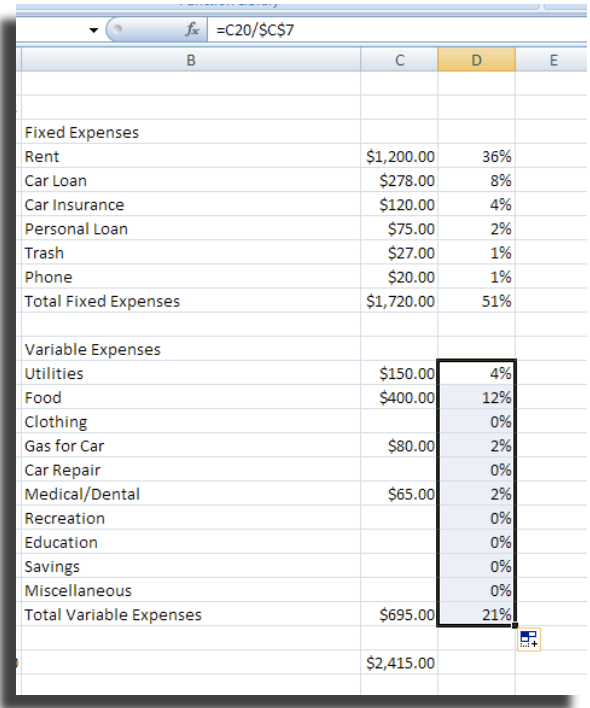

#### *Formatting the Worksheet* **Bold Headings**

- 1. Hold down **[CTRL]** while selecting all headings.
- 2. Select **Home>Bold**

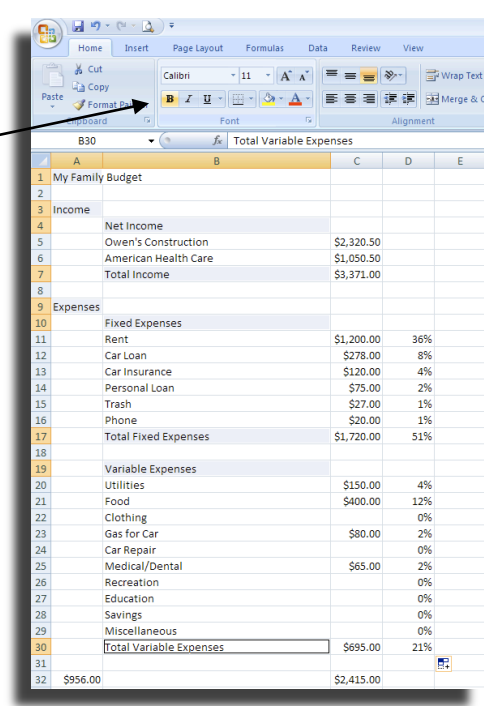

#### **Merge and Center**

- 3. Click **Net Income** and drag to the right to include cells in column C and column D.
- 4. Select **Home>Alignment>Merge and Center** icon.

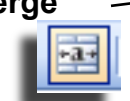

5. Merge and Center titles for Fixed Income and Variable Income

6. Merge and center all income values

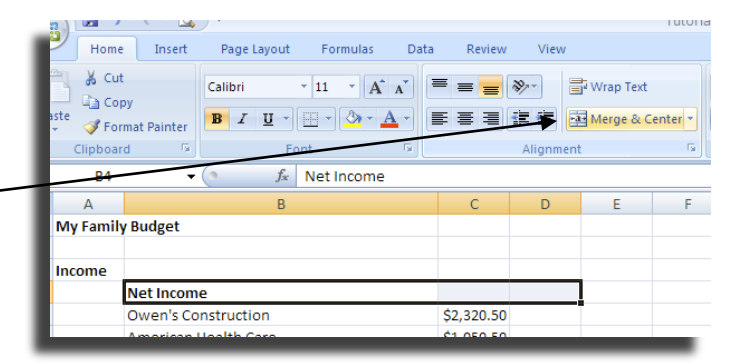

Home Insert Page Layout Formulas Data Review View  $\frac{M}{\sigma^2}$  Cut Calibri  $\| \cdot |_{11} \cdot \| \overrightarrow{A} \|_{A}^* \| \equiv \equiv \sqrt{\frac{1}{2} \sqrt{\frac{1}{2}} \sqrt{\frac{1}{2} \sqrt{\frac{1}{2}}}$ Wrap Text **Copy** B I U - B - A - E = E F E A Merge & Center Format Painter Clipboard Font  $\overline{c7}$  $f_x$  =SUM(C5:C6)  $\mathbf{v}$  (a)  $\overline{\mathsf{E}}$  $\mathsf{A}$  $\sf{B}$ **Net Income** Owen's Construction \$2,320.50 American Health Care \$1,050.50 **Total Income** \$3,371.00

# **Fill**

- 7. Select Net Income
- 8. Select **Home>Font>Fill**
- 9. Click  $\blacktriangledown$  to the right of the  $\blacktriangledown$ Fill icon

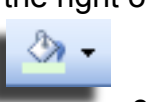

- 10. Select a color. Once the color is selected, you only need to click the fill icon additional cells.
- 11.Select and fill **Fixed Expenses** and **Variable Expenses**.

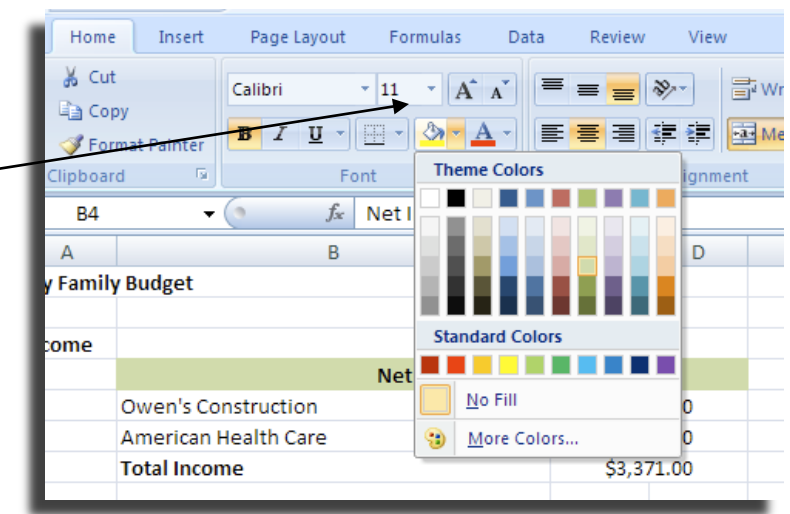

# **Borders**

- 1. Select Net Income and all income sources.
- 2. Select **Home>Font>Borders**
- 3. Click  $\blacktriangledown$  to the right of the Border icon
- 4. Select the All Borders icon

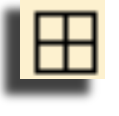

5. Apply borders to all Fixed and Variable Expenses.

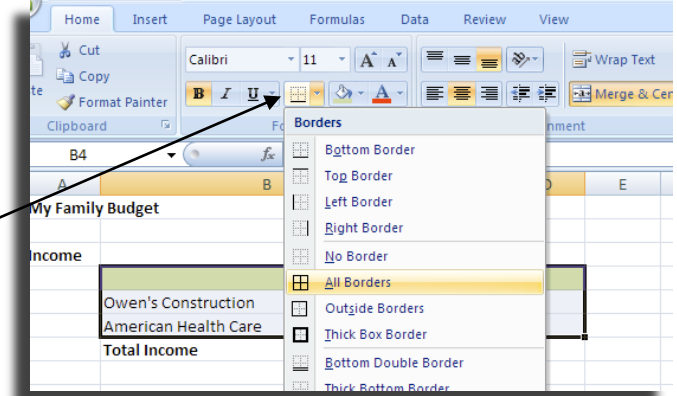

# *Balancing the Budget*

1. Balance the budget by increasing amounts in column C. When the budget is balanced, the value in column A will equal \$0.00.

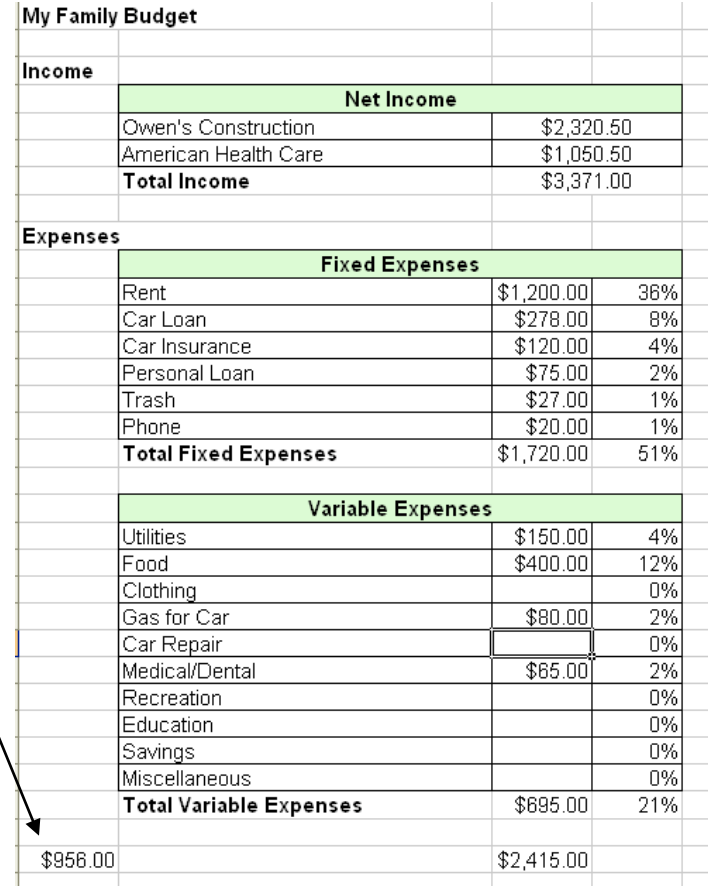

# **Creating a Pie Chart**

#### *Selecting Data*

A pie chart is useful for showing the relationship of different parts to the whole. We want to show how our money is being spent.

(1) Press **[Ctrl]** on your keyboard and select all expense titles and amounts.

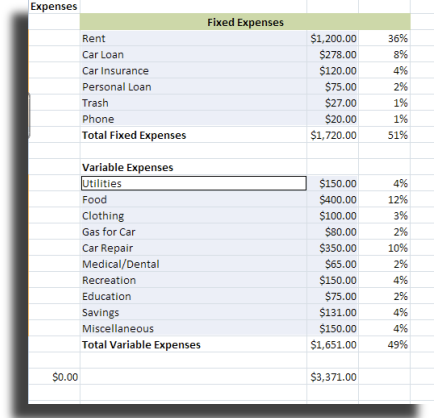

 $-49 - (4 - 1)$ 

Insert Home

Picture

 $\bullet$  (a)

Page Layout

风間の星

Formula

Clip Shapes SmartArt Column Line

 $f_x$  Utilities

Data

 $\mathbf{a}$   $\mathbf{b}$ 

Review

 $\bullet$ 

 $Pic$  $Bar$ Area Scatte Other

 $2-D$  Pie

 $\bigcirc$ 

**Trash** 

Phone

 $\equiv$  Utilities **Food** 

 $\equiv$  Clothing

Gas for Car

**AN** 

 $\infty$ 

멻)

 $\overline{v}$ 

ivotTable Table

**Tables** 

 $$65.0$ 

 $$150.00$ <br> $$75.00$ <br> $$131.00$ <br> $$150.00$ 

 $$150.00$ 

\$1,651.00

\$3,371.00

 $\begin{array}{r}\n 2\% \\
\hline\n 4\% \\
\hline\n 2\% \\
\hline\n 4\% \\
\hline\n 4\% \\
\end{array}$ 

**B20** 

#### *Inserting Pie Chart*

- (2) Select **Insert>Pie**
- (3) Select the first **Pie** under 2-D Pie

A basic pie chart will be placed on our Excel Spreadsheet. The chart can be easily moved by clicking on the chart and dragging to a new location

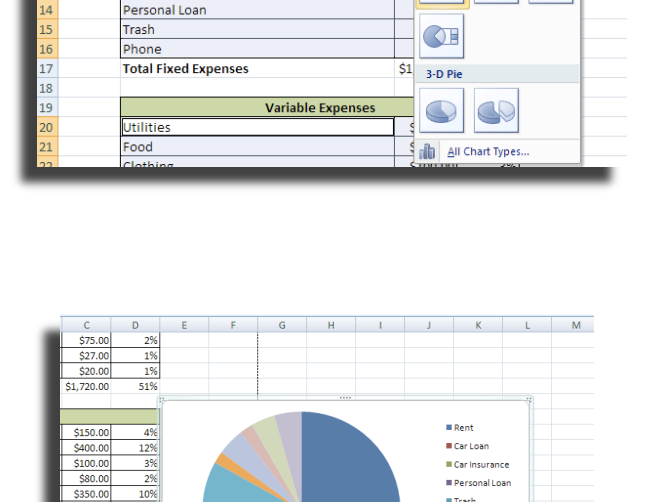

Tutor

# *Chart Layouts*

- (4) Select **Chart Tools>Design**
- $(5)$  Select more in the bottom right-hand corner of Chart Layouts to see all available chart layouts.

**Chart Tools** Formulas Data Review View Design Layout  $\frac{1}{2} \left( \frac{1}{2} \right) \left( \frac{1}{2} \right) \left( \frac{1}{2} \right) \left( \frac{1}{2} \right)$ **OK** Chart Layouts

(6) Select **Layout 1**

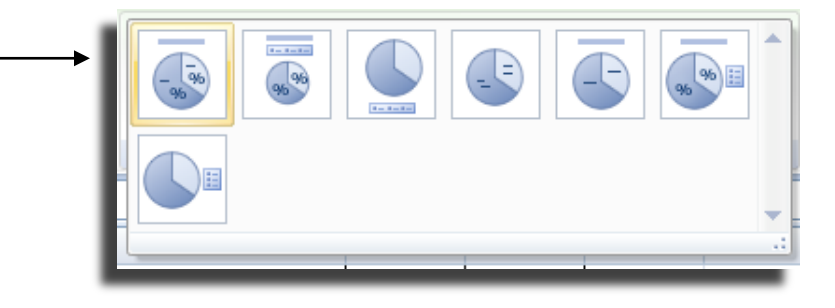

# *Chart Styles*

Be sure **Chart Tools>Design** is still selected

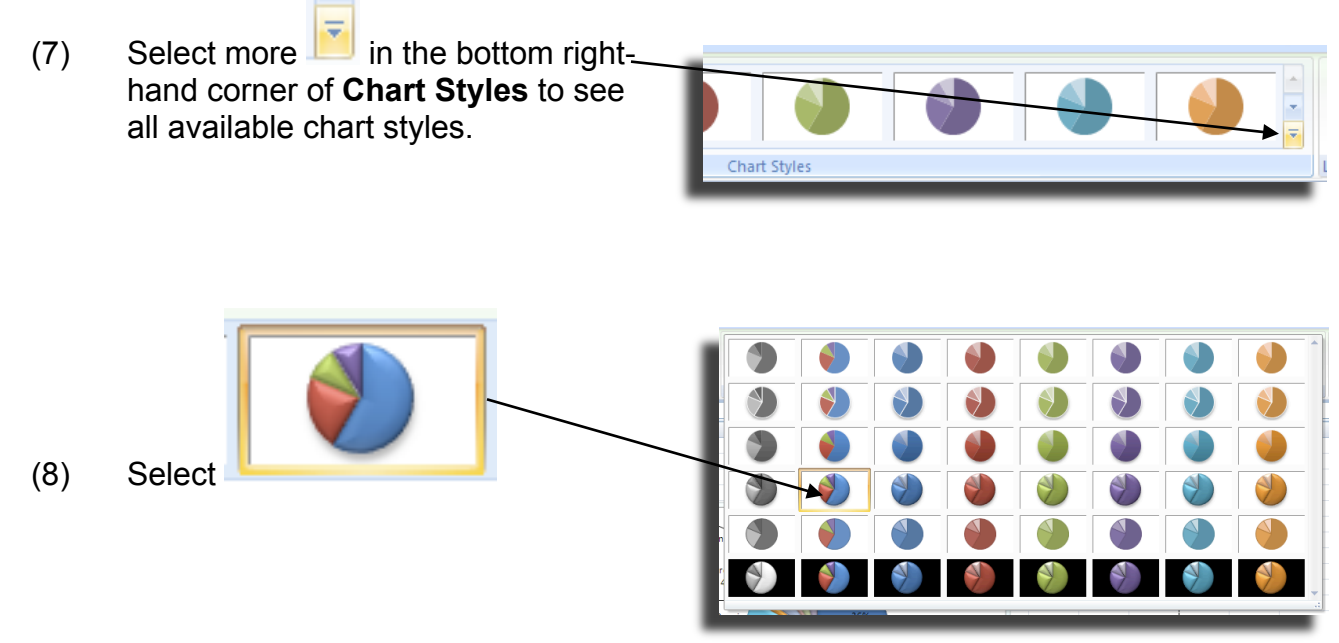

# *Location*

Be sure **Chart Tools>Design** is still selected

We want to display our chart on its own worksheet. Our chart will be displayed in a new tab in our Excel workbook.

(9) Select **Location>Move Chart** 

A new window will open.

- (10) Select **New Sheet:**
- (11) Give your chart a new name. Type **Pie Chart**
- (12) Click **OK**

The chart will be displayed in a new tab in our Excel workbook.

## *Title and Data Labels*

- (13) Select **Chart Title** and highlight text
- (14) Type **My Family Budget**

Clicking once on a data label will select all data labels. Clicking a data label twice will

(15) Click any data label to select all

select the individual data label.

data labels.

18

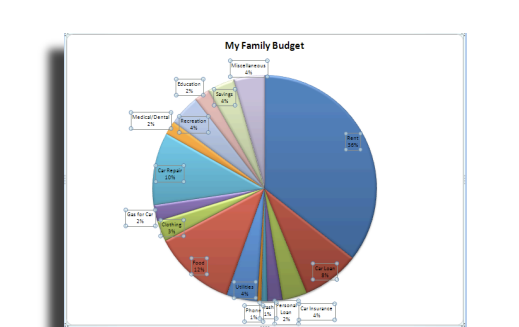

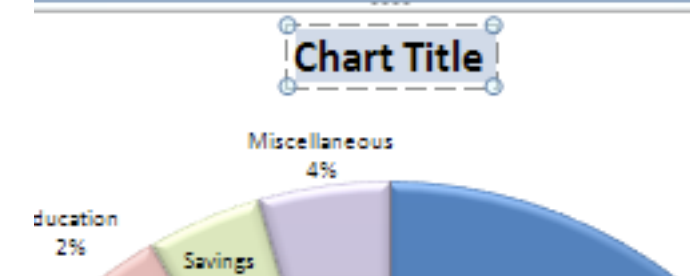

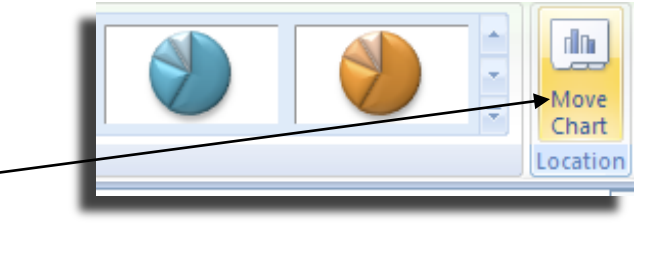

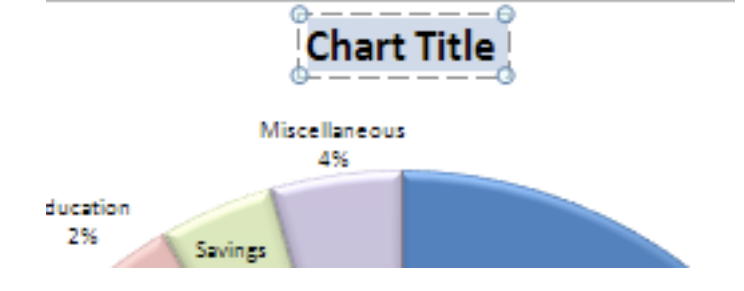

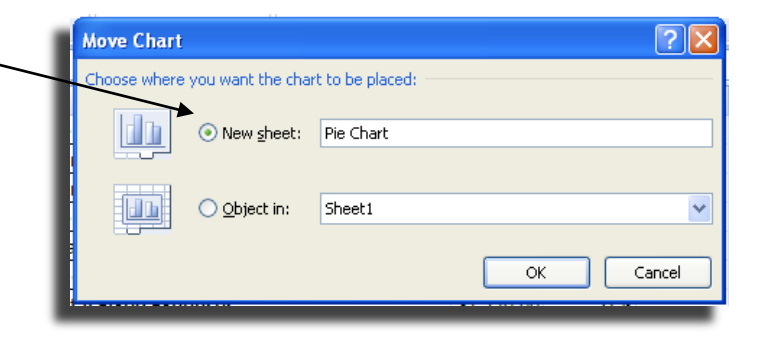

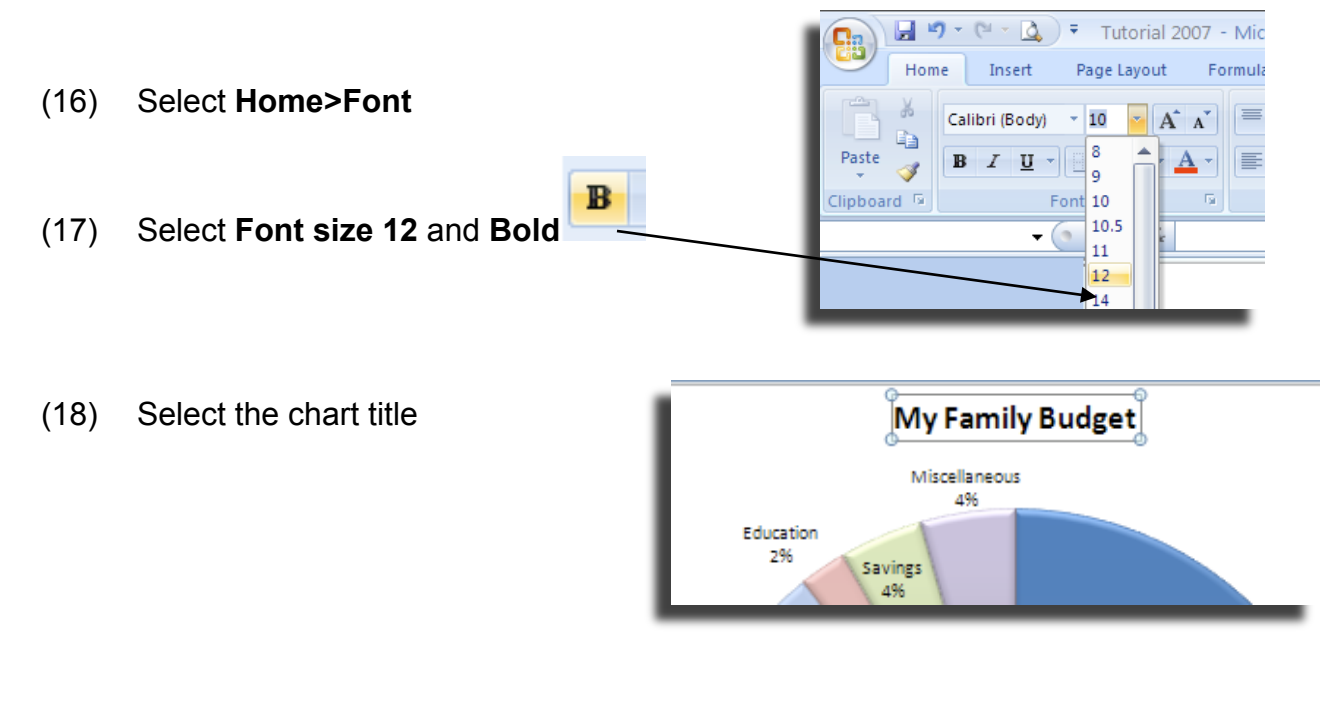

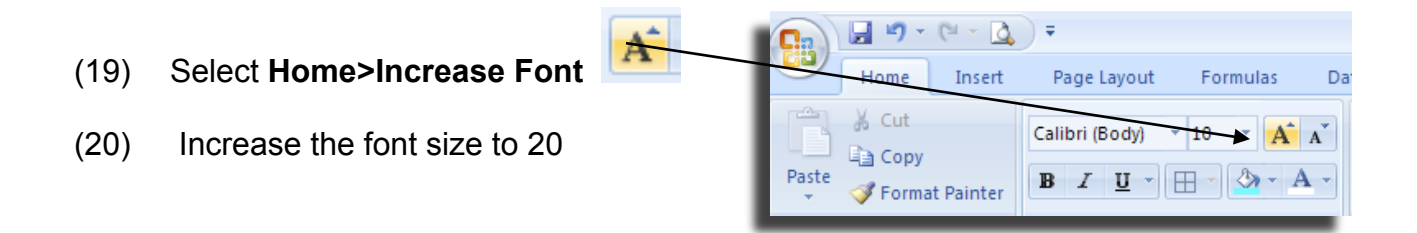

#### *Changing Chart Colors*

Clicking once on a pie section will select all pie sections. Clicking a pie section twice will select the individual pie section.

- (21) Click twice on a pie section of the chart.
- (22) Select **Chart Tools>Format**
- (23) Select a new color for the pie section

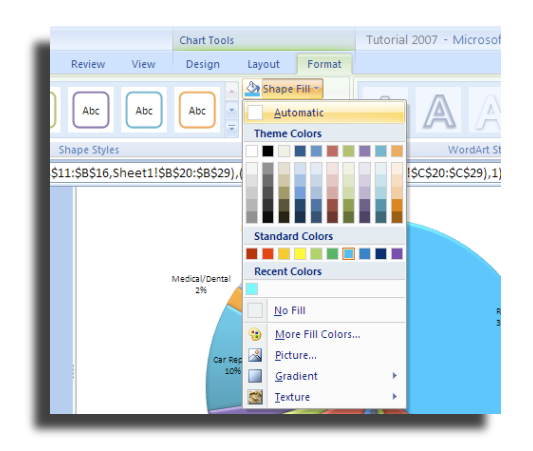

#### *Leader Lines*

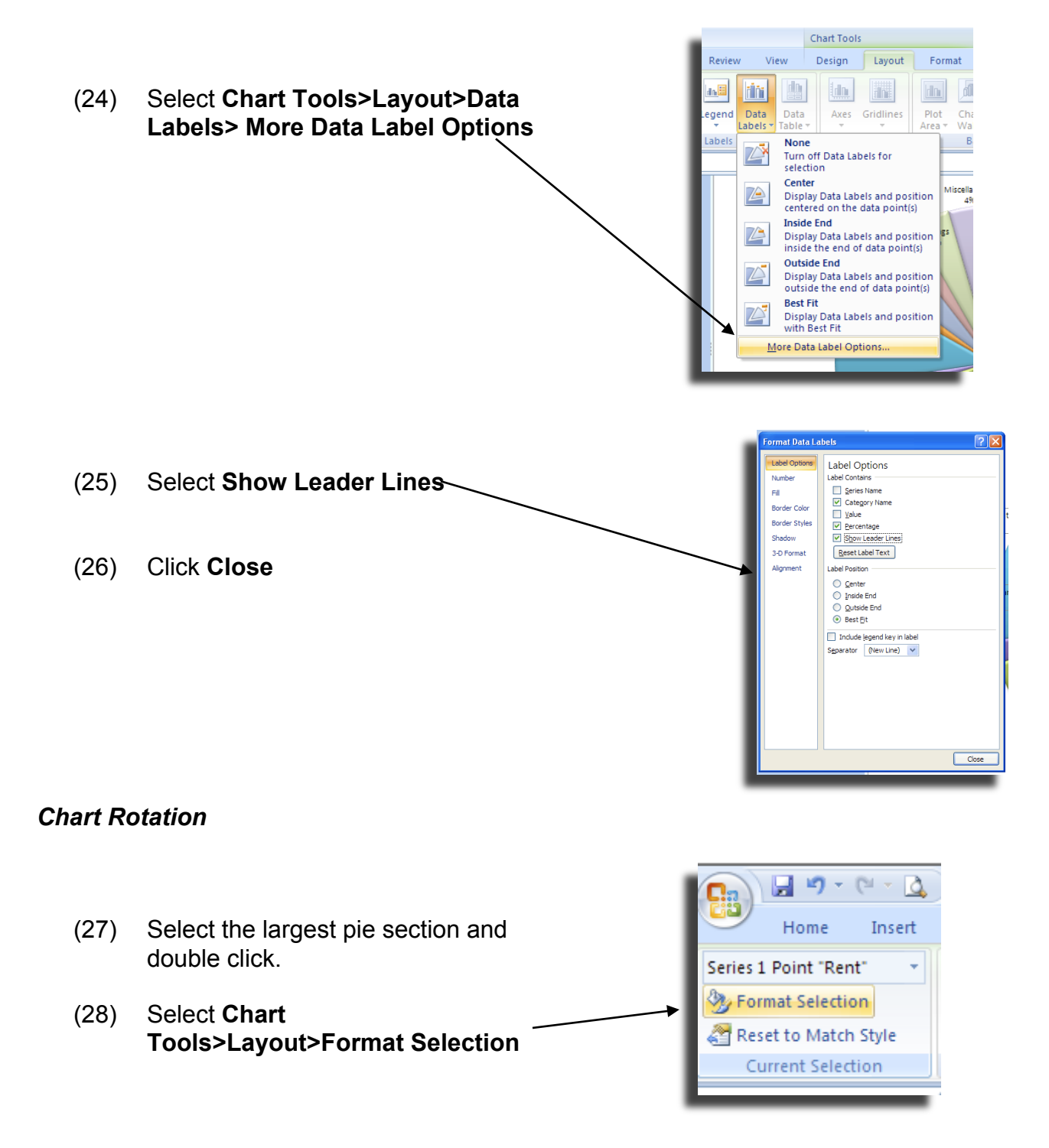

(29) Increase the rotation until data labels are easily read

I like to place the largest pie section on the bottom of my chart so my data labels are not crowded at the bottom.

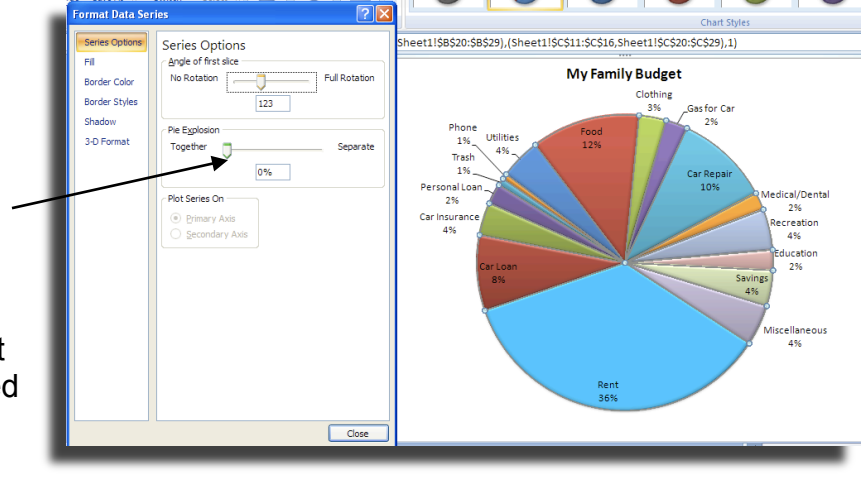

(30) Click **Close**

#### *Printing Chart*

(31) Select **Office Button>Print Preview**

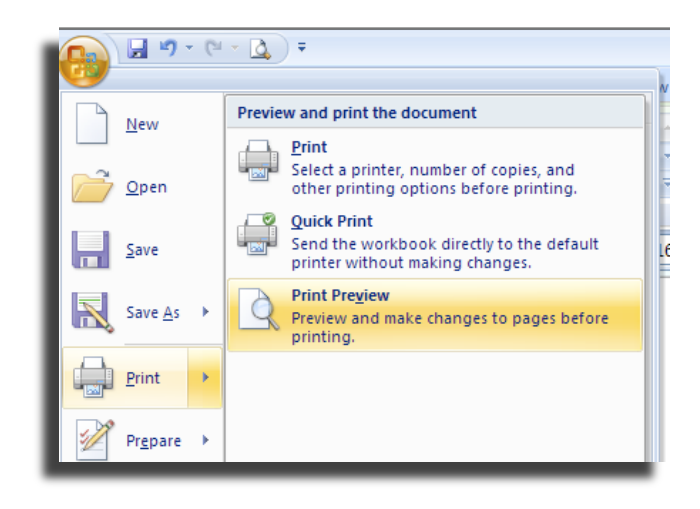

Check to be sure your chart looks the way you want.

(32) Select **Print**

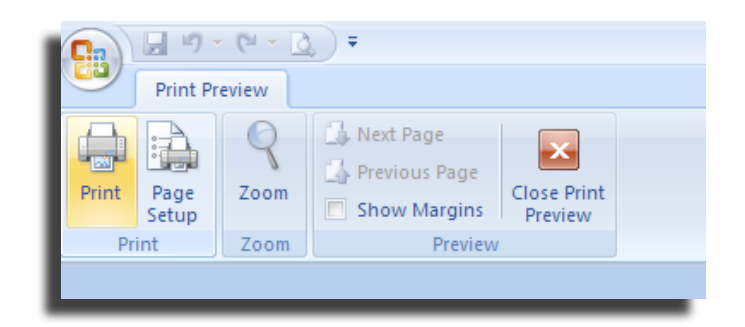

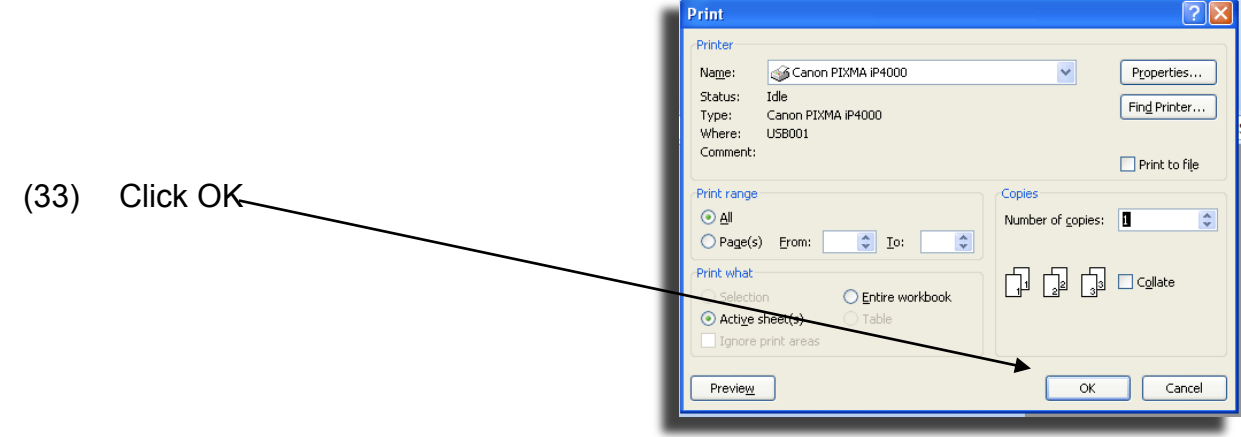

# **Resources**

http://money.cnn.com/magazines/moneymag/money101/ http://www.moneyinstructor.com/